Staff can cancel holds one of two ways: through the patron account OR through the item information. Please find instructions for both below.

## **Cancelling Holds through Patron Account**

- 1. Log in to the patron's account either by scanning their barcode or searching for their name/birthdate.
- 2. Once in the patron account, click on the Summary tab. You should see a yellow lightbulb. Then click on the Requests radio button. This will show any holds a patron has.

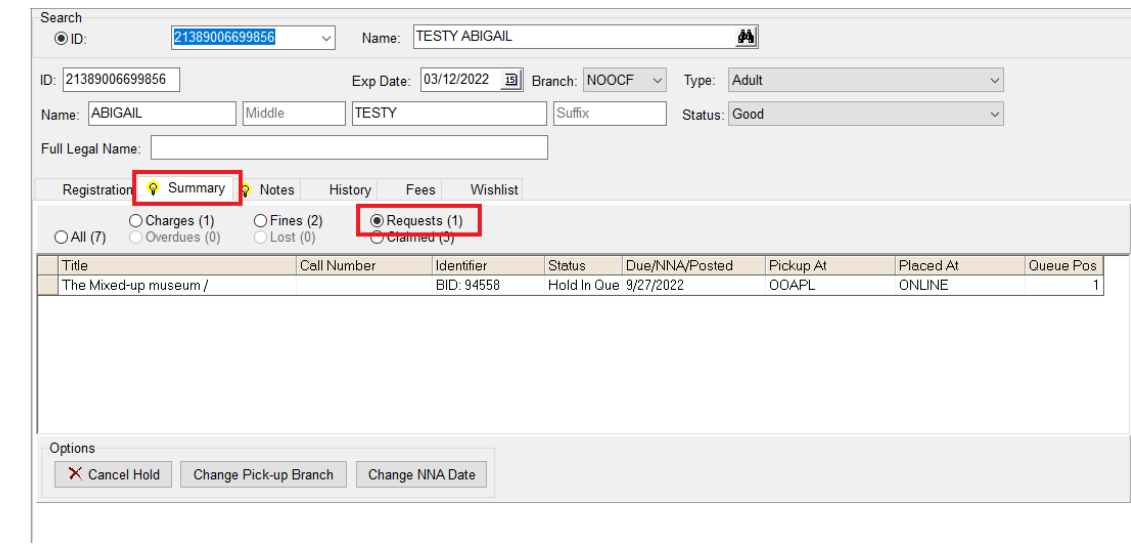

3. Highlight the item(s) that need cancelling. And click on "Cancel Hold" near the bottom left of the window.

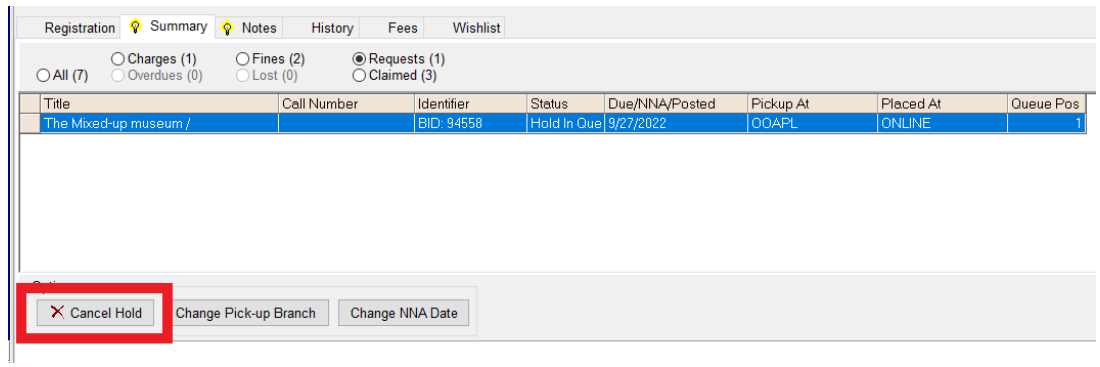

4. You will be asked if you want to delete the selected hold. Click Yes. Or click No if you accidentally highlighted the wrong item(s).

## **Cancelling Holds in CARL-X**

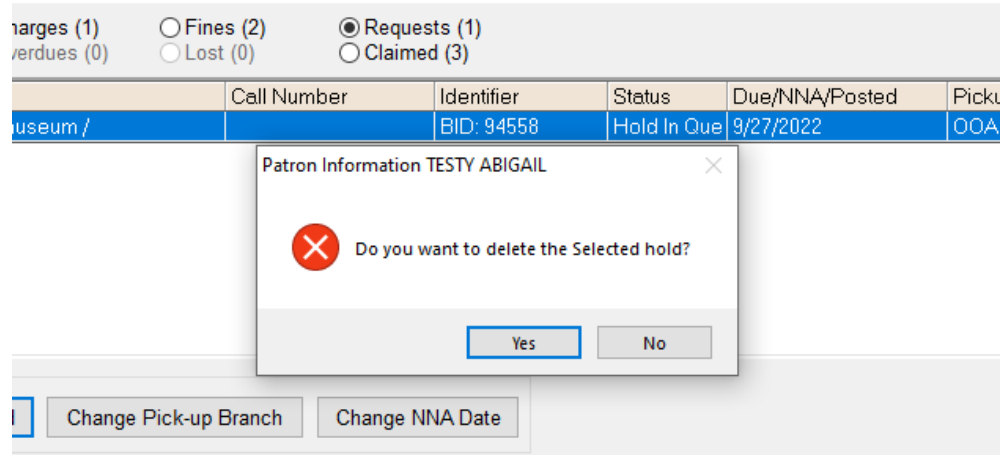

5. When you click Yes, a Choose Cancel Reason window will come up. If the patron is aware of the cancellation, there is no need to notify the patron and the box can be unchecked. If the patron is unaware, leave the box checked and choose your reason. "Other" will let you enter in text. Click OK.

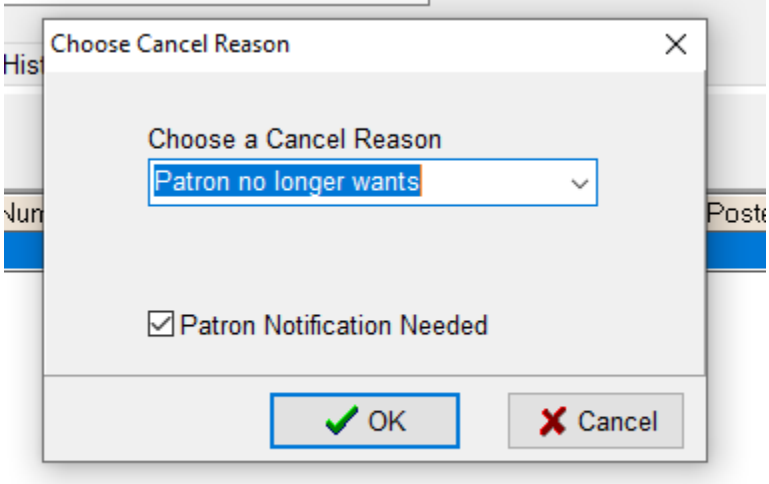

6. The hold(s) will no longer be on the patron account.

## **Cancelling Holds from the Item Information**

1. In the Item Maintenance function, pull up your item by searching for the item number or the BID. Once you have the item, click on the Holds button.

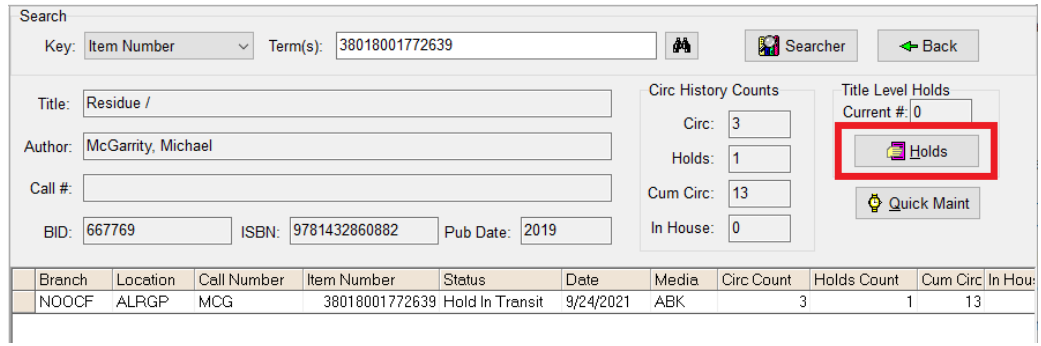

2. Then click on the Title Queue button

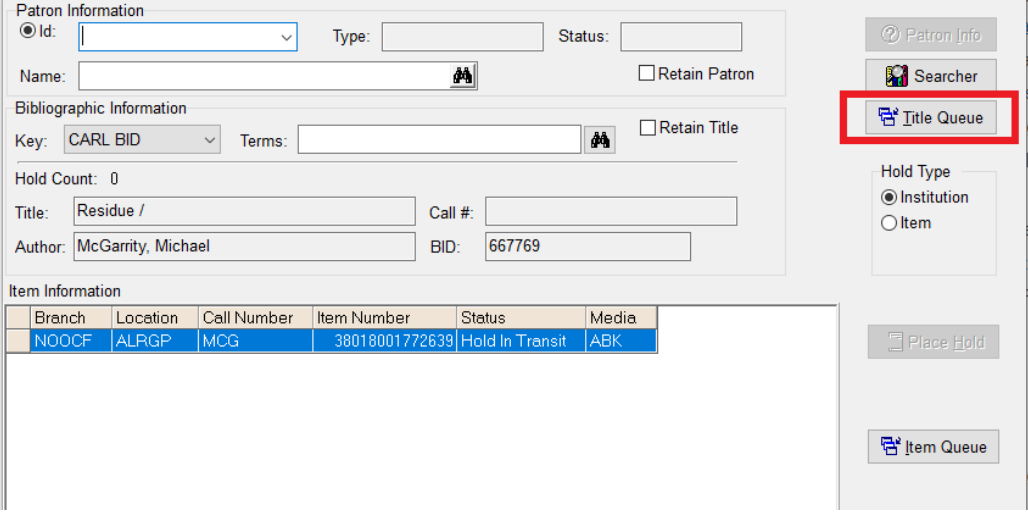

3. The hold queue will come up. All items against the title will come up. Staff can then go ahead and click "Delete All" or "Delete" depending on if all holds should be cancelled or just one.

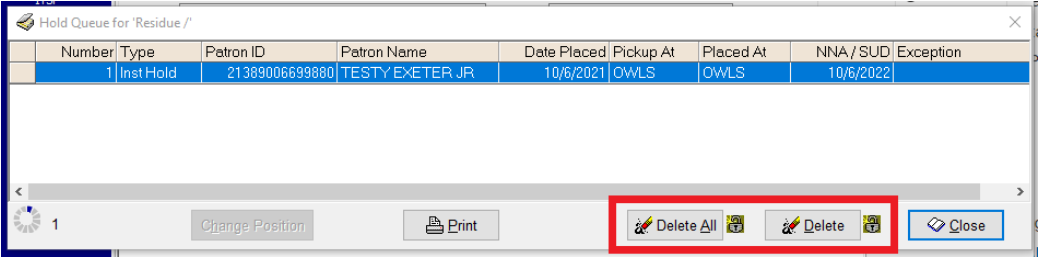

- 4. Staff will be asked if they want to delete the selected holds? Click Yes.
- 5. When you click Yes, a Choose Cancel Reason window will come up. If the patron is aware of the cancellation, there is no need to notify the patron and the box can be unchecked. If the patron is unaware, leave the box checked and choose your reason. "Other" will let you enter in text. Click OK.